# *УПРАВЛЯЮЩИЙ ИНТЕРФЕЙС*

# *ДЛЯ ПРЕОБРАЗОВАТЕЛЕЙ ЧАСТОТЫ СЕРИИ ЭПВ*

*Руководство пользователя*

*Редакция 1 - 06.05.* 

# Содержание.

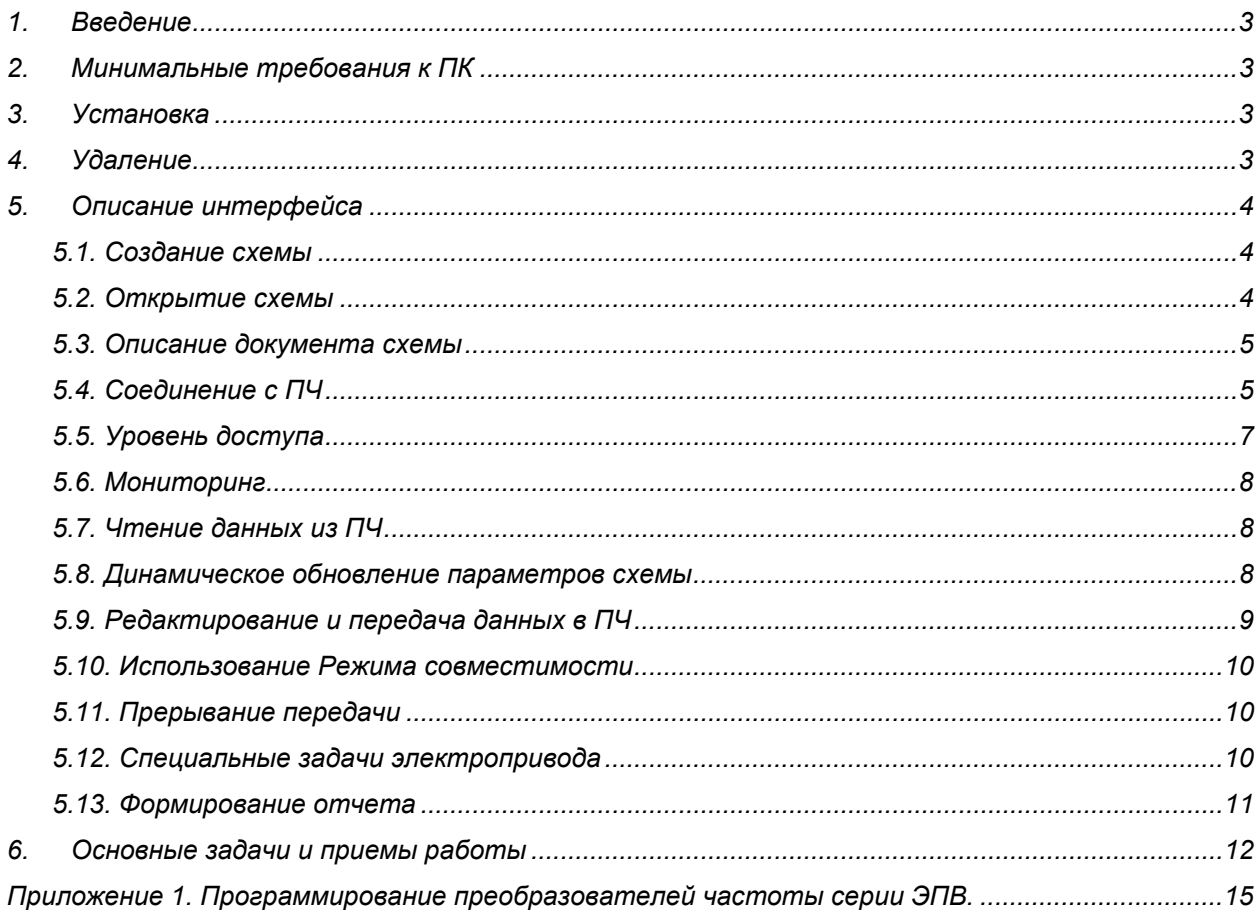

# *1. Введение*

*Управляющий интерфейс (далее Оболочка) – набор программных средств, позволяющих осуществлять мониторинг, параметрирование и загрузку ПО преобразователей частоты серии ЭПВ (далее ПЧ) посредством персонального компьютера (ПК), подключаемого через физический интерфейс RS-232/485 (см. ТО и ИЭ, раздел «Подключение коммуникационных портов RS-232, RS-485»). Текущая версия - VCDrive 1.1.* 

*Оболочка обеспечивает следующие возможности:* 

- − *соединение с любым ПЧ серии ЭПВ, имеющим физический интерфейс RS-232/485 и соответствующее программное обеспечение;*
- − *соединение с любым из нескольких ПЧ, связанных сетью MODBUS (физическая линия RS-485), с помощью адаптера PC-CAN/RS-485;*
- − *просмотр и редактирование всех параметров и переменных ПЧ, с последующей загрузкой измененных параметров в ПЧ (режим параметрирования);*
- − *мониторинг основных переменных и флагов состояния ПЧ с заданной частотой обновления, в числовом и графическом виде (режим осциллографа);*
- − *формирование управляющих сигналов ПЧ: «Снятие блокировки» (BLC OFF), «Разрешение задания» (ENBL), «Реверс задания» (Direct), «Сброс защит» (ER\_RST), текущее задание по скорости (моменту);*
- − *вызов внешнего загрузчика для обновления (изменения версии) ПО преобразователя частоты.*

# *2. Минимальные требования к ПК*

*Процессор Intel Pentium 200 MHz, ОЗУ 32МБ, видеокарта с 4Мб, монитор 1024х768х16bit, свободный порт RS-232;* 

*ОС: Windows 98/ME/2000/XP.* 

# *3. Установка*

*Запустите файл vcdrivesetup.exe и следуйте инструкциям. Перезагрузка не требуется. В процессе установки в каталоге программы VCDrive создаются следующие папки:* 

*DataFiles – папка для хранения рабочих документов (схем) программы. При установке создает 4 примера схем (по одному на каждое исполнение);* 

*SysFiles – папка с системными файлами. НЕ УДАЛЯТЬ И НЕ РЕДАКТИРОВАТЬ!* 

*Flasher – папка с программой-загрузчиком полного ПО преобразователей.*

# *4. Удаление*

*Выберите в меню Программы / VCDrive пункт Удалить VCDrive 1.1. Перезагрузка не требуется.* 

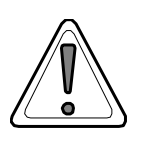

*Внимание! Файлы схем не будут удалены из каталога ' VCDrive\DataFiles '* 

## *5. Описание интерфейса*

*Оболочка имеет мультидокументный интерфейс, позволяющий работать одновременно с любым количеством документов. Документом приложения является файл с расширением \*.xml (далее схема). Папка для схем по умолчанию расположена в корневом каталоге программы и называется DataFiles. Вновь созданные схемы сохраняются также в этой папке. Схемы могут храниться и открываться из любой папки.* 

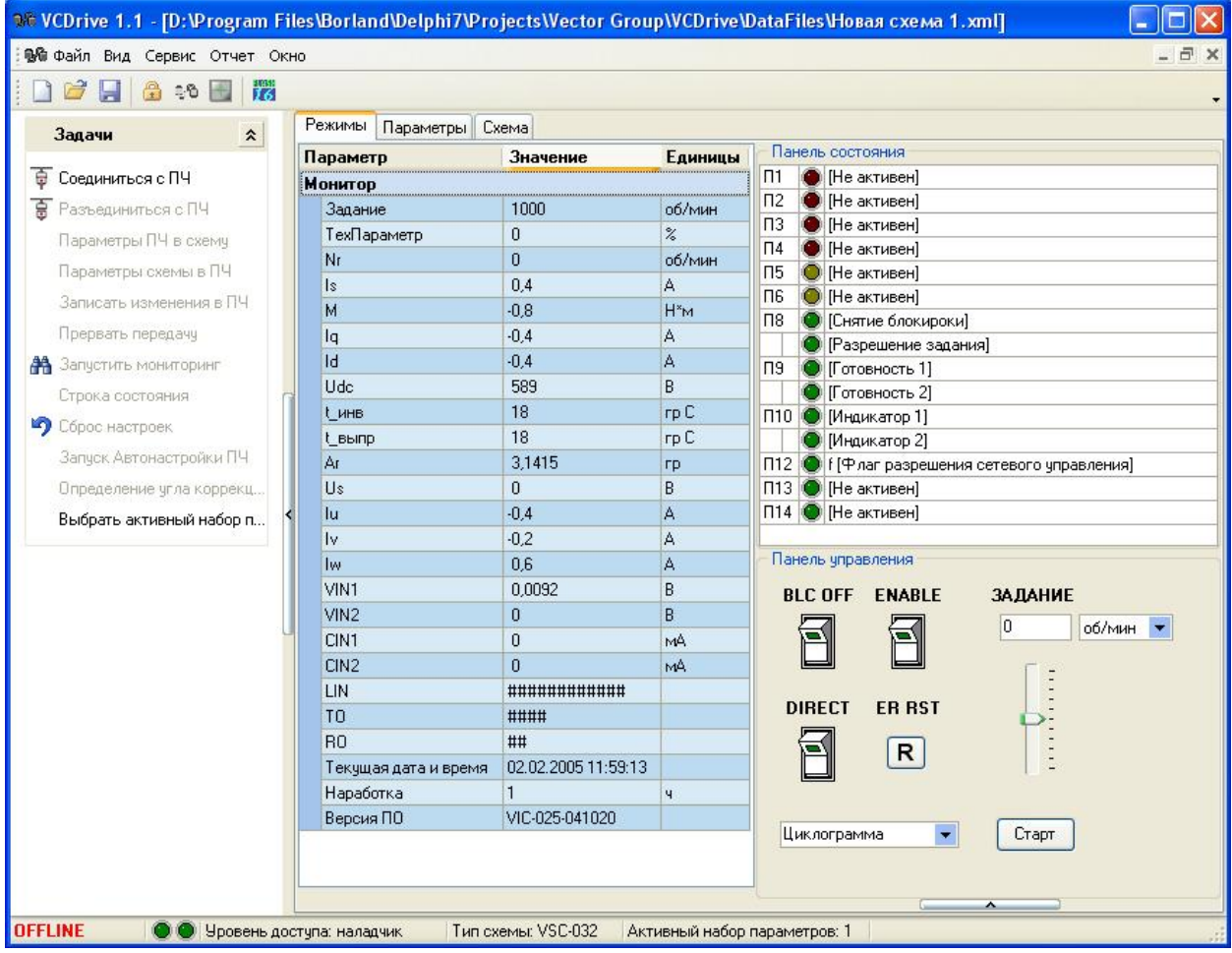

## *5.1. Создание схемы*

*Для создания новой схемы выбрать в меню Файл пункт Создать схему либо нажать соответствующую кнопку на панели. В появившемся окне Параметры новой схемы указать название схемы, выбрать тип схемы, соответствующий исполнению ПЧ, выбрать типоразмер ПЧ, при необходимости дать описание и скорректировать даты. После нажатия кнопки Да будет создана новая схема в папке DataFiles. Схема будет содержать значения всех переменных по умолчанию для данного исполнения и данного типоразмера.* 

## *5.2. Открытие схемы*

*Для открытия схемы выбрать в меню Файл пункт Открыть (нажать соответствующую кнопку на панели инструментов) – в открывшемся окне диалога найти нужный файл. Если файл недавно открывался, то его имя есть в списке последних документов в меню Файл – можно открыть схему, выбрав нужную из списка.*

#### *5.3. Описание документа схемы*

*Открытый документ предоставляет доступ к трехстраничному интерфейсу схемы и списку доступных задач на навигаторе в левой части окна.* 

*На странице Режимы расположены панель Монитор, панель состояния и панель управления. На панели Монитор отображаются числовые значения переменных, входящих в состав меню «Монитор» пульта управления ПЧ. Набор переменных зависит от текущего уровня доступа (см. п.5.5). На панели состояния отображаются флаги состояния преобразователя, соответствующие флагам строки состояния пульта управления ПЧ (в данном случае П1-П13 обозначают позиции в строке состояния). Панель управления обеспечивает возможность формирования управляющих сигналов электропривода: снятие блокировки (BLC OFF), разрешение задания (Enable), реверс задания (DIRECT), сброс ошибок (ER RST), формирования уровня задания вводом цифрового значения или перемещением движка, запуска циклограммы нажатием кнопки Старт.* 

*На странице Параметры доступны все переменные ПЧ в виде дерева-таблицы, повторяющего меню пульта управления преобразователя (см. п.9 ТО и ИЭ). В зависимости от установленного уровня доступа пользователь может просматривать и/или редактировать параметры. Все параметры имеют реальные физические единицы с указанием размерностей (столбец Единицы). Для каждого параметра введено ограничение на максимальное и минимальное значения (столбец Диапазон значений), актуальные для данного типоразмера ПЧ, а также указан шаг изменения параметра..* 

*На странице Схема настроечные параметры электропривода представлены в виде мнемосхемы основных узлов системы управления с соответствующими списками параметров. С данными мнемосхемы ассоциированы переменные из активного набора параметров. Изменение активного набора параметров ведет к смене набора данных в мнемосхеме. Для мнемосхемы действуют те же ограничение на редактирование и диапазоны изменения переменных, что и на странице Параметры.* 

#### *5.4. Соединение с ПЧ*

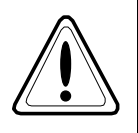

*Подключение соединительных кабелей между компьютером и ПЧ выполнять только при выключенном оборудовании и после полного разряда фильтра звена постоянного напряжения (красный светодиод около клеммника подключения силовых цепей погашен)!* 

*После открытия схемы Оболочка позволяет работать в двух основных режимах:* 

*OFFLINE – соединение с ПЧ не установлено (режим может использоваться для подготовки документов схем, их предварительного просмотра или редактирования);* 

*ONLINE – соединение с ПЧ установлено (режим используется для непосредственного обмена данными с одним или группой ПЧ).* 

*Текущий режим индицируется на первой панели строки состояния оболочки. Также индицируется промежуточный режим CONNECTING, соответствующий процессу подключения, тестирования соединения и проверки соответствия загруженной схемы и подключенного ПЧ.* 

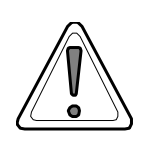

Внимание! Версия программного обеспечения ПЧ (исполнение преобразователя, см. «Электроприводы с преобразователями частоты серии ЭПВ. Техническое описание и инструкция по эксплуатации», п.п. 1, 9.2) должна совпадать с типом загруженной схемы. Иначе подключение к ПЧ не будет осуществлено.

Установить соединение с ПЧ можно двумя способами:

- 1. Выбрать в меню Сервис пункт Настройка соединения (или нажать соответствуюшүю кнопку на панели - Ф. В открывшемся окне произвести настройку параметров соединения: выбрать номер СОМ-порта ПК, скорость соединения, режим передачи данных, количество бит данных, количество стоп-бит, режим проверки четности, номер устройства, время ожидания ответа, частоту обновления запросов мониторинга. Затем либо сохранить изменения (кнопка Ок), либо сразу установить соединение (кнопка Соединиться с ПЧ). Параметры соединения в любом случае сохранятся в памяти - они будут использоваться при последующих соединениях и сеансах работы программы до их очередного изменения.
- 2. Если соединение уже было настроено, то установить его можно, выбрав задачу Соединиться с ПЧ в списке задач навигатора в левой части окна Оболочки.

Рекомендуется выбирать параметры соединения следующим образом:

- Порт: должен соответствовать последовательному порту компьютера, к которому подключен ПЧ (Port1...Port8);
- Скорость (baud): рекомендуется использовать максимальную стандартную скорость, поддерживаемую преобразователем - 19200 бит/с. При большой длине соединительного кабеля или значительном количестве ошибок связи можно использовать более низкие скорости:
- Режим: рекомендуется использовать более быстрый режим RTU. Режим ASCII может быть использован для повышения надежности связи:
- Байт данных: длина байта данных должна быть строго 8 бит (требование MODBUS);
- Стоп бит: рекомендуется использовать 2 стоп-бита;
- Проверка четности: рекомендуется не использовать проверку четности (None Parity). Для повышения надежности связи может быть использован контроль четности (Even Parity) или контроль нечетности (Odd Parity);
- Время ожидания ответа: рекомендуется использовать значение 1000 мс;
- г Задержка между запросами: рекомендуется использовать значение 10 мс;
- Номер устройства: должен соответствовать номеру, назначенному ПЧ в сети MODBUS (параметр MODBUS Node ID в меню пульта управления ПЧ «ИНИЦИАЛИЗАЦИЯ / FIELDBUS / ПАРАМЕТРЫ MODBUS»):
- Частота обновления: рекомендуется использовать значение 500 мс.

Параметр Время ожидания ответа влияет на время реагирования оболочки на ошибки связи, в частности таймауты. Уменьшение времени приводит к ускорению реакции на ошибки, но может привести к возникновению ошибок при длительных обменах данными, когда ПЧ не успевает обрабатывать поступающие запросы. Если после успешного приема/передачи части данных возникает ошибка «Соединение с устройством отсутствует», попробуйте увеличить значение данного параметра (1 секунда и более). При хорошей связи и отсутствии ошибок можно уменьшить значение параметра до 300 мс

Параметры соединения преобразователя, которые можно настроить в меню ПЧ «ИНИ-ЦИАЛИЗАЦИЯ / FIELDBUS / ПАРАМЕТРЫ MODBUS» должны соответствовать параметрам соединения Оболочки.

Успешное соединение возможно при соблюдении следующих условий:

- Компьютер и ПЧ соединены соответствующим кабелем и включены;
- Порт не занят другой программой (например, программатор flash.exe) или со- $\equiv$ единением другой открытой схемы;
- Выбраны одинаковые параметры соединения MODBUS Оболочки и ПЧ;  $\frac{1}{2}$
- Тип загруженной схемы соответствует исполнению (версии ПО) ПЧ.

Тип загруженной схемы индицируется на четвертой панели строки состояния оболочки и его формат представления соответствует формату представления версии ПО преобразователя (параметр ПО, меню «МОНИТОР»).

После успешного установления соединения Оболочка переходит в режим фонового опроса состояния ПЧ: с интервалом 10 секунд производится запрос информации о строке состояния привода - индикаторы работы и флаги защит. Фоновый опрос блокируется любой задачей связанной с приемом/передачей данных между Оболочкой и ПЧ. Использование такого подхода также позволяет избежать ошибки F - ошибки сетевого управления.

Следует учитывать, что только одна схема в одно и тоже время может быть использована в качестве источника или приемника данных при обмене с ПЧ, т.е. находится в состоянии **ONLINE** по отношению к ПЧ.

#### 5.5. Уровень доступа

Работа с оболочкой регулируется трехуровневым доступом к функциональным возможностям программы. Текущий уровень доступа отображается на второй панели строки состояния Уровень доступа: ...

Изменить уровень доступа можно выбрав в меню Сервис пункт Доступ (или нажав соответствующую кнопку на панели **В**). В открывшемся окне **Авторизация** необходимо выбрать уровень доступа (Пользователя или Наладчика) и ввести соответствующий пароль для получения нужного уровня доступа. Также есть возможность сбросить уровень доступа до базового уровня выбрав строку Базовые права и нажав кнопку Получить доступ без ввода пароля.

Код пароля Пользователя может быть получен по согласованию с заводомизготовителем. Код пароля Наладчика известен только заводским наладчикам и специалистам авторизованных сервисных центров.

При запуске программы действует уровень доступа Базовый, соответствующий базовому уровню доступа в меню пульта управления ПЧ. Пользователь с таким уровнем доступа может загружать данные из ПЧ в схему, запускать режим мониторинга и режим осциллографа (подробнее обо всех задачах см. ниже), при разрешенном сетевом управлении (см. п.6.4) пода*вать сигналы управления. Пользователь не имеет права редактировать «параметры пользователя» и «параметры наладки», записывать данные из схемы в ПЧ.* 

*Уровень доступа Пользователь предусматривает возможность редактирования большинства параметров схемы. Исключение составляют параметры заводской настройки, отмеченные в ТО и ИЭ как отображаемые только при вводе пароля Наладчика. Пользователь имеет право загружать данные из ПЧ в схему, из схемы в ПЧ и редактировать параметры в режиме «немедленной передачи».* 

*Уровень доступа Наладчик дополнительно к правам Пользователя обеспечивает возможность просмотра и редактирования заводских настроек ПЧ.* 

#### *5.6. Мониторинг*

*В режиме ONLINE оболочка позволяет осуществлять мониторинг основных переменных и строки состояния ПЧ.* 

*Для запуска режима мониторинга убедитесь, что оболочка находится в режиме ONLINE, перейдите на страницу Режимы и в списке задач выберите пункт Запустить мониторинг. При этом данные в списке Монитор и флаги строки состояния ПЧ будут обновляться через равные промежутки времени. Настройка периода обновления осуществляется в окне Настройка соединения параметром Частота обновления (только перед подключением к ПЧ).* 

*Мониторинг не осуществляется, если не выбрана страница Режимы или задействована одна из задач приема/передачи.* 

#### *5.7. Чтение данных из ПЧ*

*В режиме ONLINE оболочка позволяет считать из ПЧ значения всех настроечных параметров.* 

*Для выполнения операции в списке задач выберите пункт Параметры ПЧ в схему. При этом появится небольшое окно, информирующее о ходе чтения параметров (указывается текущий раздел). После успешного чтения всех параметров страницы Параметры и Схема будут обновлены.* 

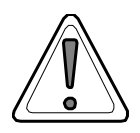

*Внимание! Не рекомендуется редактировать параметры схемы в процессе передачи данных.*

#### *5.8. Динамическое обновление параметров схемы*

*В режиме ONLINE оболочка позволяет динамически обновлять параметры ПЧ. Для этого на странице Параметры необходимо вызвать контекстное меню (правая кнопка мыши) и отметить пункт Включить обновление, а также выбрать один из режимов обновления: Один раз – обновление будет осуществляться один раз при выборе параметра в таблице параметров; 1 сек – 5 сек – обновление будет производиться с заданным интервалом. Обновление бло-* кируется при переходе на другие страницы Оболочки и при задействовании задач приема/передачи данных между Оболочкой и ПЧ.

## 5.9. Редактирование и передача данных в ПЧ

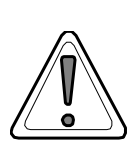

Внимание! Для записи и модификации параметров словаря объектов преобразователя, в том числе формирования управляющих воздействий и режимов работы электропривода необходимо в меню «ИНИЦИАЛИЗАЦИЯ / FIELDBUS» установить значение УПРАВЛЕНИЕ флага "Режим доступа MODBUS" (см. ТО и ИЭ, раздел «FIELDBUS»). Разрешение управления по сети MODBUS индицируется символом f в позиции 12 строки индикации состояния пульта управления.

В режиме OFFLINE при соответствующем уровне доступа оболочка позволяет редактировать любые настроечные параметры электропривода. Все изменения при закрытии схемы можно сохранить.

В режиме ONLINE оболочка позволяет редактировать схему в двух режимах:

- режим редактирования с отложенной передачей отредактированных параметров в ПЧ;
- режим редактирования с немедленной передачей отредактированного параметра в ПЧ.

Текущий режим определяется флагом Отложенная запись параметров в меню Сервис. При установленном флаге измененный параметр не будет передан в ПЧ, а будет помечен флагом в столбце Изменен и занесен в список параметров для последующей записи. При снятом флаге новое значение параметра будет немедленно передано в ПЧ. Метка о его изменении не будет установлена.

В случае использования Отложенной записи параметров после изменения хотя бы одного параметра становится доступной задача Записать изменения в ПЧ. Выбрав эту задачу, пользователь может передать в ПЧ все измененные в текущем сеансе параметры (помеченные красным флажком). После успешной передачи всех параметров списка флаги с этих параметров будут сняты.

В случае использования режима редактирования с немедленной передачей отредактированного параметра в ПЧ текущий параметр после успешной передачи будет динамически обновлен, т.е. считан из ПЧ. Т.о. пользователь сможет осуществлять контроль за передаваемыми данными.

Все данные из схемы в ПЧ можно записать, используя задачу Параметры схемы в ПЧ. Процесс передачи сопровождается появлением информационного окна с отображением текущего записываемого раздела или параметра.

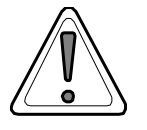

Внимание! Не рекомендуется редактировать параметры схемы в процессе передачи данных.

*Следует помнить, что соответствие данных в открытой схеме и преобразователе достигается только после успешной передачи всех параметров из ПЧ в схему или после передачи всех параметров из схемы в ПЧ. Любое изменение параметров в ПЧ или редактирование схемы без передачи параметров в ПЧ означает появление несоответствий, причем несоответствия могут коснуться не только текущего параметра но и зависящих от него (например, выбор переменной в разделе Управление влечет за собой изменение одного из входов, его единиц и внутреннего масштаба).* 

#### *5.10. Использование Режима совместимости*

*Для обеспечения наиболее устойчивого обмена данными между ПЧ и Оболочкой введен флаг Режим совместимости в меню Сервис. При установленном флаге чтение параметров из ПЧ и запись параметров в ПЧ осуществляется не блоками, а по отдельности. Это позволяет исключить возможные несогласованности в ПО ПЧ и схемах Оболочки и дает возможность работать на более зашумленных линиях. Использование данного режима рекомендовано, если использование обычного режима приводит к каким-либо ошибкам и прерываниям связи. Запись и чтение всего набора параметров ПЧ в этом случае происходит несколько медленнее.* 

## *5.11. Прерывание передачи*

*Задача Прерывание передачи позволяет прервать текущее чтение или запись параметров в ПЧ. При этом в случае прерывания чтения параметров будет осуществлено обновление схемы с текущими данными, часть которых может не соответствовать данным в ПЧ.* 

#### *5.12. Специальные задачи электропривода*

*В списке задач Оболочки присутствуют некоторые специальные задачи, являющиеся внутренними программами ПЧ. Выбор этих задач переводит электропривод в соответствующий режим работы. Некоторые задачи требуют для завершения установки флага «Снятие блокировки».* 

## *Задача Строка состояния.*

*Задача предназначена для разового обновления информации о состоянии ПЧ (верхняя строка дисплея ПЧ – флаги и индикаторы режимов). После выполнения задачи обновляется информация на Панели состояния управляющего интерфейса.* 

## *Задача Сброс настроек.*

*Соответствует задаче «Сброс настроек пользователя» в меню «ИНИЦИАЛИЗАЦИЯ» пульта управления ПЧ (см. п.9.4 ТО и ИЭ). Позволяет отменить все настройки, выполненные пользователем и загрузить значения параметров по умолчанию (для данного типоразмера преобразователя).* 

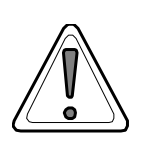

*Внимание! Выбор этой задачи не влияет на данные схемы, открытой в оболочке. Как следствие, возможно появление несоответствия текущих значений параметров в документе схемы и в ПЧ.*

# *Задача Запуск Автонастройки ПЧ.*

*Соответствует пункту Автонастройка в меню «ИНИЦАЛИЗАЦИЯ / АВТОНАСТРЙКА» пульта управления преобразователя. Позволяет запустить режим автоматического определения параметров подключенного к преобразователю двигателя и последующего пересчета параметров регуляторов системы управления. Для запуска режима автонастройки необходимо подать сигнал «Снятие блокировки».* 

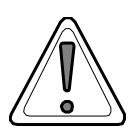

*Внимание! Для преобразователей разного исполнения процедура выполнения режима автонастройки отличается. Обязательно следует ознакомиться с ТО преобразователя (п. 9.5).*

## *Задача Определение угла коррекции датчика скорости.*

*Задача доступна только для преобразователей исполнения 3 и схем типа «Векторный синхронный электропривод с датчиком обратной связи по скорости».* 

*Соответствует пункту Измерение А к.д. меню «НАБОР ПАРАМЕТРОВ / ДАТЧИК СКОРОСТИ». Позволяет выполнить измерение угла коррекции датчика скорости. Для запуска режима необходимо подать сигнал «Снятие блокировки». Полное описание режима см. ТО и ИЭ пп. 9.33, 7.3.* 

## *Задача Выбрать активный набор параметров.*

*Позволяет установить номер активного набор параметров и ассоциировать мнемосхему на странице Схема с данными этого набора.* 

*В режиме ONLINE также происходит установка активного набора параметров в подключенном преобразователе. Соответствует пункту Набор параметров меню «ИНИЦИАЛИЗАЦИЯ» (см. ТО п.9.4).* 

*Группа задач Группы параметров доступна при активизации страницы Параметры и позволяет ускорить доступ к разделам в дереве параметров ПЧ, а также дает возможность полностью развернуть и свернуть дерево.* 

## *5.13. Формирование отчета*

*Оболочка позволяет сформировать отчет в формате MS Excel, содержащий выходные данные схемы и сводную таблицу параметров схемы. Задача вызывается из основного меню Отчет / Экспорт в MS Excel. При этом будет загружено приложение MS Excel и в нем сформирован Лист содержащий таблицу параметров активной схемы Оболочки. Имя Листа совпадает с именем схемы (без расширения). Далее с этим отчетом можно работать как с обычным документом MS Excel. Подразумевается наличие на ПК версии MS Excel не ниже 97.* 

## 6. Основные задачи и приемы работы

Типовые задачи работы с документами (создание, открытие, редактирование и сохранение схем) соответствуют общепринятым моделям работы с документами в офисных приложениях. Ниже представлено описание специфических задач оболочки по взаимодействию с электроприводом.

6.1. Сохранение настройки электропривода в схеме.

- 1) Создайте новую схему. Тип схемы и типоразмер должен совпадать с исполнением и типоразмером преобразователя частоты. Имя можно задать произвольно, но желательно, чтобы оно содержало исполнение и типоразмер преобразователя.
- 2) Получите Уровень доступа Пользователя или Наладчика введя код пароля.
- 3) Настройте соединение в соответствии с п.5.4.
- 4) Установите соединение. Дождитесь флага ONLINE в строке состояния Оболочки.
- 5) Выберите задачу Параметры ПЧ в схему. Дождитесь окончания выполнения.
- 6) Сохраните схему под своим или под новым именем.
- 7) Закройте приложение или перейдите к другой задаче.
- 6.2. Загрузка параметров из схемы в ПЧ.
	- 1) В меню «ИНИЦИАЛИЗАЦИЯ / FIELDBUS» пульта управления ПЧ установить значение УПРАВЛЕНИЕ флага "Режим доступа MODBUS" (см. п.9.20 ТО и ИЭ).
	- 2) Откройте схему, содержащую нужную Вам конфигурацию. Тип схемы и типоразмер должен совпадать с исполнением и типоразмером преобразователя частоты.
	- 3) Получите Уровень доступа Пользователя или Наладчика.
	- 4) Настройте соединение в соответствии с п.5.4. (если необходимо).
	- 5) Установите соединение. Дождитесь флага **ONLINE** в строке состояния.
	- 6) Выберите задачу Параметры схемы в ПЧ. Дождитесь окончания выполнения.
	- 7) Закройте приложение или перейдите к другой задаче.
- 6.3. Мониторинг переменных электропривода.
	- 1) Откройте или создайте новую схему, тип которой должен совпадать с исполнением преобразователя частоты.
	- 2) Получите Уровень доступа Пользователя или Наладчика в зависимости от необходимости наблюдения тех или иных переменных.
	- 3) Настройте соединение в соответствии с п.5.4. (если необходимо). Параметр Частота обновления определяет период между запросами в режиме мониторинга.
	- 4) Установите соединение. Дождитесь флага ONLINE в строке состояния.
	- 5) Перейдите на страницу Режимы.
	- 6) Выберите задачу Запустить мониторинг. При этом данные в списке Монитор будут обновляться с заданной частотой.
	- 7) Для остановки режим мониторинга выберите задачу Остановить мониторинг.

*Примечание. Выбор задач приема/передачи параметров из схемы в ПЧ и наоборот останавливает режим мониторинга.* 

- *6.4. Управление электроприводом из оболочки.* 
	- *1) В меню «ИНИЦИАЛИЗАЦИЯ / FIELDBUS» пульта управления установить значение УПРАВЛЕНИЕ флага "Режим доступа MODBUS".*
	- *2) На логические входы ПЧ подайте сигналы «Снятие блокировки» и «Разрешение задания» электропривода (этим входам должны быть назначены соответствующие функции, см. п.9.10 ТО и ИЭ). При установленном флаге "Режим доступа MODBUS" эти сигналы логически суммируются с аналогичными флагами сети MODBUS и, таким образом, будут полностью контролироваться из оболочки.*
	- *3) Откройте или создайте новую схему, тип которой должен совпадать с исполнением преобразователя частоты.*
	- *4) Настройте соединение в соответствии с п.5.4 (если необходимо).*
	- *5) Установите соединение. Дождитесь флага ONLINE в строке состояния.*
	- *6) Для формирования задания и режима работы электропривода по сети MODBUS, необходимо выполнить настройку конфигурации комплексного управления в меню «ИНИЦИАЛИЗАЦИЯ / УПРАВЛЕНИЕ» (см. ТО, п.9.6) или по сети MODBUS, записав нужные значения в параметры группы «ИНИЦИАЛИЗАЦИЯ / УПРАВЛЕНИЕ» Словаря объектов преобразователя.*
	- *7) Перейдите на страницу Режимы.*
	- *8) Выберите задачу Запустить мониторинг.*
	- *9) Установите флаги «Снятие блокировки» (BLC OFF) и «Разрешение задания» (EN-ABLE) соответствующими переключателями на Панели Управления.*
	- *10) Установите задание по скорости на Панели Управления перемещением движка или вручную вписав необходимое числовое значение в окно ЗАДАНИЕ и нажав ENTER. Это значение автоматически будет записано в переменную Ст0Nr меню «ИНИ-ЦИАЛИЗАЦИЯ / НАСТРОЙКА ВХОДОВ / ЦИФР. ПОТЕНЦИОМЕТР»*
	- *11) Для отключения режима выставите значение 0 в окне ЗАДАНИЕ, снимите флаги «Снятие блокировки» (BLC OFF) и «Разрешение задания» (ENABLE).*
- *6.5. Использование циклограммы для формирования управления.* 
	- *1) Повторите п.п. 1-9 задачи 6.4. «Управление электроприводом из оболочки».*
	- *2) Отредактируйте циклограмму в соответствии с нужным алгоритмом. Циклограмма описана в файле cyclogram.cgm в папке ..\SysFiles. Это обычный текстовый файл с таблицей данных, разделенных знаком табуляции. Столбцы таблицы представляют собой следующее:*

*1-ый –- номер шага циклограммы;* 

*2-ой – значение задания по скорости в об/мин;* 

*3-ий – временной интервал действия задания в мс;* 

*4-ый – номер следующего шага циклограммы.* 

*Например, файл, содержащий таблицу*

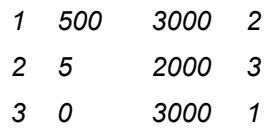

*описывает циклограмму из трех шагов: на первом шаге задание 500 об/мин в тече*ние 3 с. переход на второй шаг; на втором шаге задание 5 об/мин в течение 2 с. пе*реход на третий шаг; на третьем шаге задание 0 в течение 3 с, переход на первый шаг.* 

- *3) Нажмите кнопку Старт на Панели управления. Кнопка сменит имя на Стоп.*
- *4) Для остановки циклограммы нажмите Стоп.*
- *5) Для полного отключения режима снимите флаги «Снятие блокировки» (BLC OFF) и «Разрешение задания» (ENABLE).*

*Примечание. Новые значения в файле циклограммы вступают в силу только после нового старта циклограммы. Временные интервалы задания не могут быть слишком малыми вследствие затрат времени на обработку пакетов данных контроллером ПЧ. Отключение режима Мониторинг и Осциллограф позволит несколько уменьшить временные задержки.* 

*6.6. Использование встроенного осциллографа.* 

- *1) Откройте или создайте новую схему, тип которой должен совпадать с исполнением преобразователя частоты.*
- *2) Настройте соединение в соответствии с п.5.4 (если необходимо). Параметр Частота обновления определяет период между запросами в режиме мониторинга.*
- *3) Установите соединение. Дождитесь флага ONLINE в строке состояния.*
- *4) В меню оболочки Сервис выберите пункт Осциллограф или нажмите соответствующую кнопку на панели* .
- *5) В появившемся окне Осциллограф выберите из списка переменную для канала А.*
- *6) Нажмите Старт для запуска осциллографа.*
- *7) Подберите подходящий цвет и масштаб переменной, а также развертки по осям X и Y.*
- *8) Кнопка Настройка открывает список настроек внешнего вида и некоторых дополнительных режимов осциллографа. Второе нажатие скроет список настроек.*
- *9) Для выбора другой переменной необходимо остановить осциллограф (Стоп).*
- *10) Для выхода из осциллографа просто закройте окно.*

*Примечание. При использовании циклограмм для формирования управления параметр Время между отсчетами не может быть меньше 100 мс (минимальное значение 50 мс). Использование режима Мониторинг одновременно с работой осциллографа возможно, но нежелательно из-за сильной перегруженности канала связи.* 

## Приложение 1. Программирование преобразователей частоты серии ЭПВ.

Оболочка позволяет вызвать программатор, с помощью которого можно произвести загрузку или модификацию программного обеспечения микропроцессорного ядра ПЧ. Для вызова программатора выберите в меню Сервис пункт Прошивка ПО (или нажмите на панели кнопку <sup>17</sup>3). Программатор поставляется в общем дистрибутиве оболочки и помещается в папку ' ..\VCDrive\Flasher '. Если Оболочка не обнаружит в этой папке запускающего файла программатора flash.exe, то пользователю будет предложено самостоятельно указать местоположение программатора на компьютере. Программатор является независимой программой, в оболочке лишь предусмотрено средство запуска программатора из общего интерфейса.

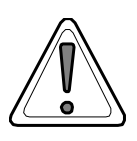

Внимание! В состав дистрибутива оболочки не входят файлы программного обеспечения преобразователей частоты серии ЭПВ. Эти файлы можно получить у производителя.

Программирование ПЧ выполняется для первоначальной загрузки программного обеспечения (выполняется производителем) или для его обновления новой версией, предоставленной производителем.

Программирование ПЧ осуществляется программой FUJITSU FLASH MCU Programmer. Для её установки достаточно скопировать папку FLASH Programmer FMC16LX на жесткий диск компьютера. Внешний вид программы представлен ниже:

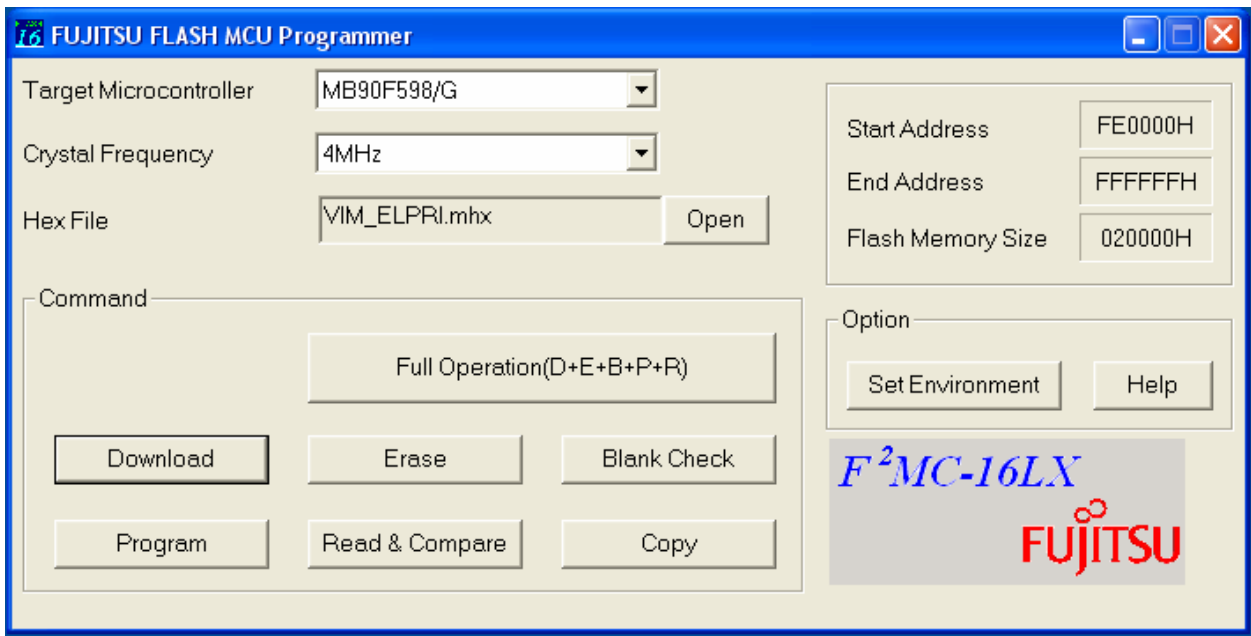

Порядок действий при программировании ПЧ:

- 1) ВЫКЛЮЧИТЬ ПИТАНИЕ ПЧ!
- 2) убедиться, что ПЧ подключен к компьютеру (распайка кабеля и правила подключения описаны в разделе «Подключение коммуникационных портов RS-232, RS-485» TO и ИЭ);
- 3) установить перемычки J1 и J2 на интерфейсной плате преобразователя (см. п.5.3.4 TO и  $M\Theta$ );
- 4) ВКЛЮЧИТЬ ПИТАНИЕ ПЧ:
- 5) запустить файл Flash.exe из папки FLASH Programmer FMC16LX откроется главное окно программы (см. выше);
- 6) выполнить предварительные установки программы:
	- 6.1) нажать кнопку Set Environment откроется окно Customize Settings: на вкладке Com Port установить порт, к которому подключен ПЧ (обычно СОМ1 или СОМ2), и нажать **КНОПКУ ОК.**
	- 6.2) в строке Target Microcontroller выбрать MB90F598/G (как на рисунке выше). При этом параметры в строках Start Address, End Address и Flash Memory Size примут значения как на рисунке выше;
	- 6.3) в строке Crystal Frequency выбрать 4MHz (как на рисунке выше);
	- 6.4) нажать кнопку OPEN (справа от строки Hex File) откроется диалог поиска файлов: выбрать файл прошивки преобразователя \*.mhx (полное имя файла прошивки зависит от исполнения и типоразмера преобразователя, а также от версии ПО);
- 7) выполнить процедуру программирования преобразователя:
	- 7.1.) нажать кнопку Download откроется окно Download и будет индицироваться процесс загрузки служебной программы в ОЗУ ПЧ. После появления сообщения об успешном завершении загрузки: It transferred a control program to the microcomputer нажать **КНОПКУ ОК;**
	- 7.2) нажать кнопку Erase откроется окно Erase и будет индицироваться процесс стирания flash-памяти ПЧ. После появления сообщения об успешном завершении стирания: It Erased a flash нажать кнопку ОК;
	- 7.3) нажать кнопку **Program** откроется окно **Program** и будет индицироваться процесс прошивки ПЧ. После появления сообщения об успешном завершении прошивки: The Programing ended normally нажать кнопку ОК:
- 8) ВЫКЛЮЧИТЬ ПИТАНИЕ ПЧ!
- 9) снять перемычки J1 и J2 на интерфейсной плате преобразователя:

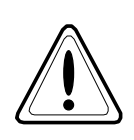

Снятие или установку перемычек допустимо выполнять только при выключенном питании ПЧ и после полного разряда фильтра звена постоянного напряжения (красный светодиод около клеммника подключения силовых цепей погашен)! В противном случае возможно повреждение ПЧ и аннулируется гарантия.